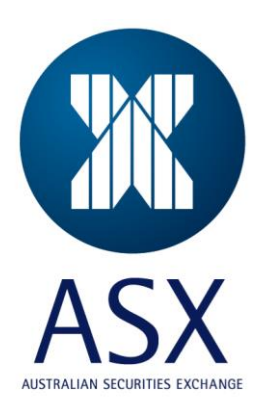

# **ASX Austraclear**

Software Installation Guide

File Deployment – SR14

**Oct 2022**

This information is proprietary and confidential to the ASX Limited and copyright is strictly reserved. No part of this document may be reproduced or copied in any form or by any means without prior written permission by ASX Limited.

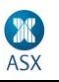

Information provided is for educational purposes and does not constitute financial product advice. You should obtain independent advice from an Australian financial services licensee before making any financial decisions. Although ASX Limited ABN 98 008 624 691 and its related bodies corporate ("ASX") has made every effort to ensure the accuracy of the information as at the date of publication, ASX does not give any warranty or representation as to the accuracy, reliability or completeness of the information. To the extent permitted by law, ASX and its employees, officers and contractors shall not be liable for any loss or damage arising in any way (including by way of negligence) from or in connection with any information provided or omitted or from any one acting or refraining to act in reliance on this information. This document is not a substitute for the Operating Rules of the relevant ASX entity and in the case of any inconsistency, the Operating Rules prevail.

#### **© Copyright 2007 ASX Limited ABN 98 008 624 691. All rights reserved 2007.**

ASX Limited ABN 98 008 624 691

20 Bridge Street, Sydney NSW 2000 PO Box H224 Australia Square NSW 1215

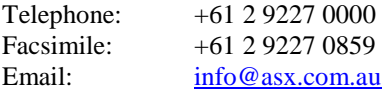

Updated: October 2022 Version: 1.0

# **ASX Austraclear Software Installation Guide – File Deployment**

## **Uninstall Instructions**

**PLEASE NOTE: If you have a previous version of the system installed, it is recommended that you uninstall the previous version after a day of successful logon to the new version.**

To uninstall the current client, go to *Control Panel* and click on **Program and Features** 

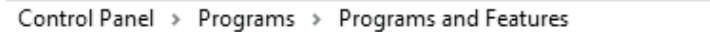

## Uninstall or change a program

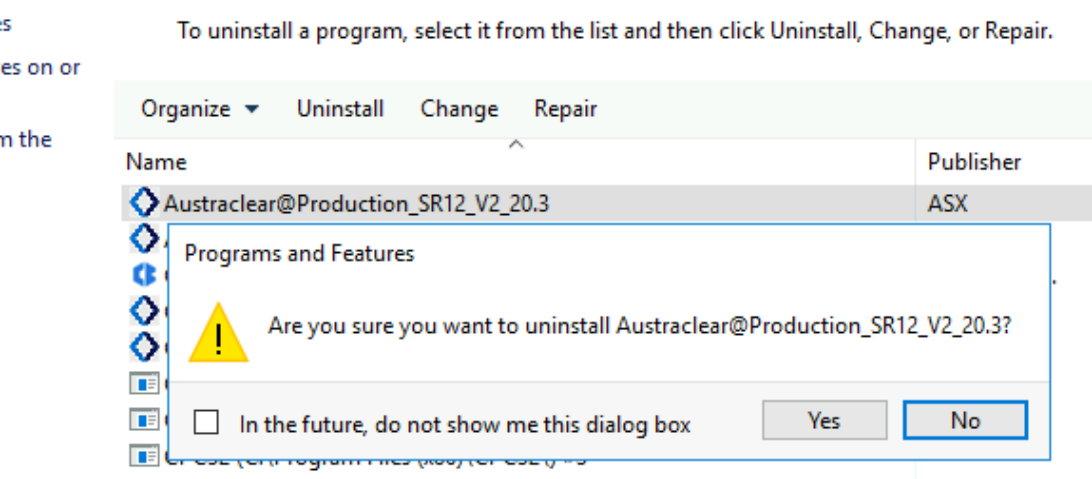

Choose *Austraclear Client and* then click on **Remove**

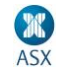

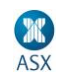

## **Installation Instructions**

**NOTE: To install the ASX Austraclear system, Administrative rights to the PC are required. The installation may need to be completed by the appropriate IT / PC support staff.**

### *1 Installing Software*

### **Prerequisites**

 Installed Microsoft .Net Framework version 4.8 or above. This version can be downloaded from "Links" on the Application Page. This requires administrator privilege. This will need to be installed prior to the installation of the **ASX Austraclear client for the first time**.

The ASX Austraclear installation package is available on the <https://www.asxonline.com/public/documents/austraclear-technical-documents.html> under 'Austraclear Software'.

Click on the link

[https://www.asxonline.com/content/dam/asxonline/public/software/EXIGOCSDInstaller\\_2.22.6\\_PROD.zip](https://www.asxonline.com/content/dam/asxonline/public/software/EXIGOCSDInstaller_2.22.6_PROD.zip) for the Production Environment to initiate the download of the File Deployment application:

**Save** the file to the Desktop or to a suitable location on the C:\ Drive. **This file is password protected**. For access, please call Austraclear Service Desk on 1300 362 257 or email service.desk@asx.com.au. **Double Click** on *EXIGOCSDInstaller\_2.22.6\_PROD.msi* icon to launch the installation. Click **Next** to proceed with the installation.

#### **SAMPLE Screen**

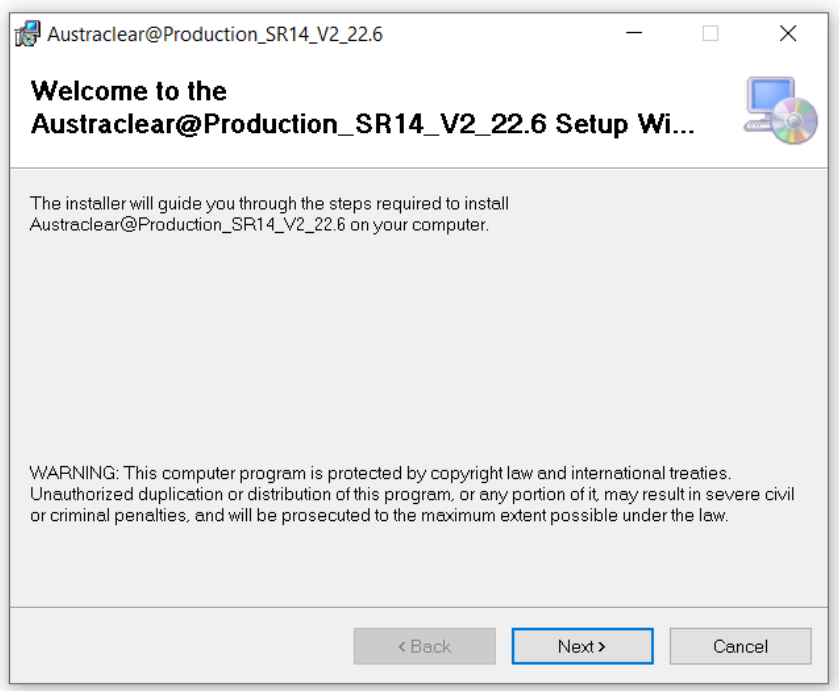

Choose **Everyone**. Keep the default path as it is, click on **Next**

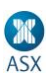

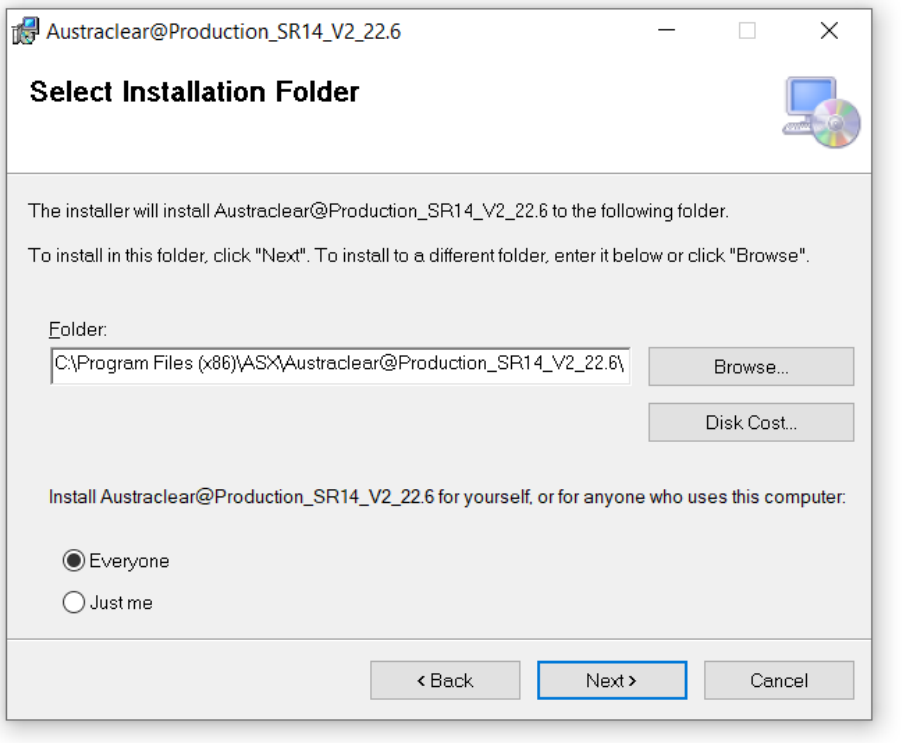

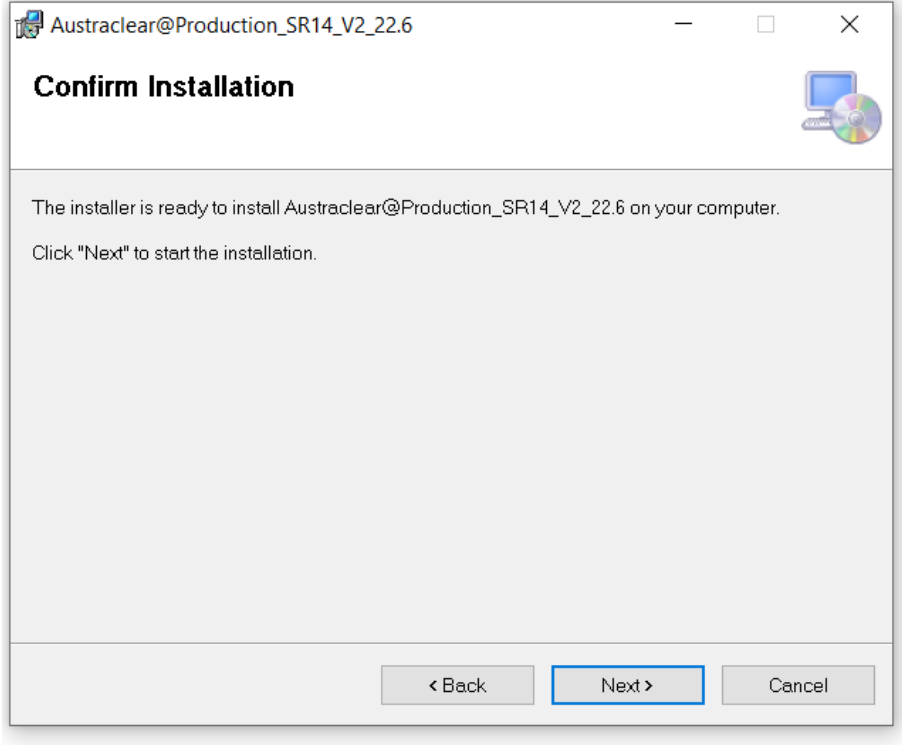

The "Confirm Installation" window will appear, please click on **Next** to install.

Once the Installation Complete window appears, click on **Close**. This confirms a successful installation.

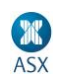

#### *2 Creating a Shortcut*

A shortcut should have been automatically created in the Start Menu under:

#### Start Programs EXIGO CSD **Austraclear SR14 - Production\_R5\_V2.22.6**

We recommend that you create a shortcut on the desktop for easy access to the new system.

Open *Explorer*, and go to

C:\Program Files (x86)\ASX\**Austraclear@Production\_SR14\_V2.22.6**

1) Right Click on the file *EXIGOCSD.exe*, and select **Create Shortcut**. You can then drag the shortcut onto the desktop, or

#### *3 Next Step*

Once the software has been successfully installed please proceed onto the appropriate File Deployment Guide (ASXNet or Internet).